# LESENLASSEN 2

## **I n s ta l l a ti o n A n p a s s u n g B e n u t z u n g**

ват тамовии: такое ионединен вно ионеден: топис т uropäische Rat hat in der vergangenen Woche in Brüssel uversicht abgegeben. Wir haben bei diesem Rat alle spür richtigen Fragen unserer Zeit vorankommt und wieder op las ist auch der intensiven Abstimmun

rankreich zu es Zusammenhalts,

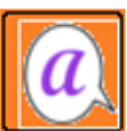

verdanken, aber auch o der bei allen Beteiligte

Vir haben uns beim richtiger Themen

letzten Europäischen F beschäftigt, die alle ein

utentscheidend für die Frage, welche Rolle Europa zukür ampf gegen den Klimawandel, die Bedrohung durch den hancen von Globalisierung und Digitalisierung, die Ursa eine dieser Herausforderungen macht heutzutage vor irge

leshalb gilt heute mehr als je zuvor: Wer glaubt, die Prob  $\mathbf{H}$  and  $\mathbf{H}$ - . .

**© 2017**

## Inhalt

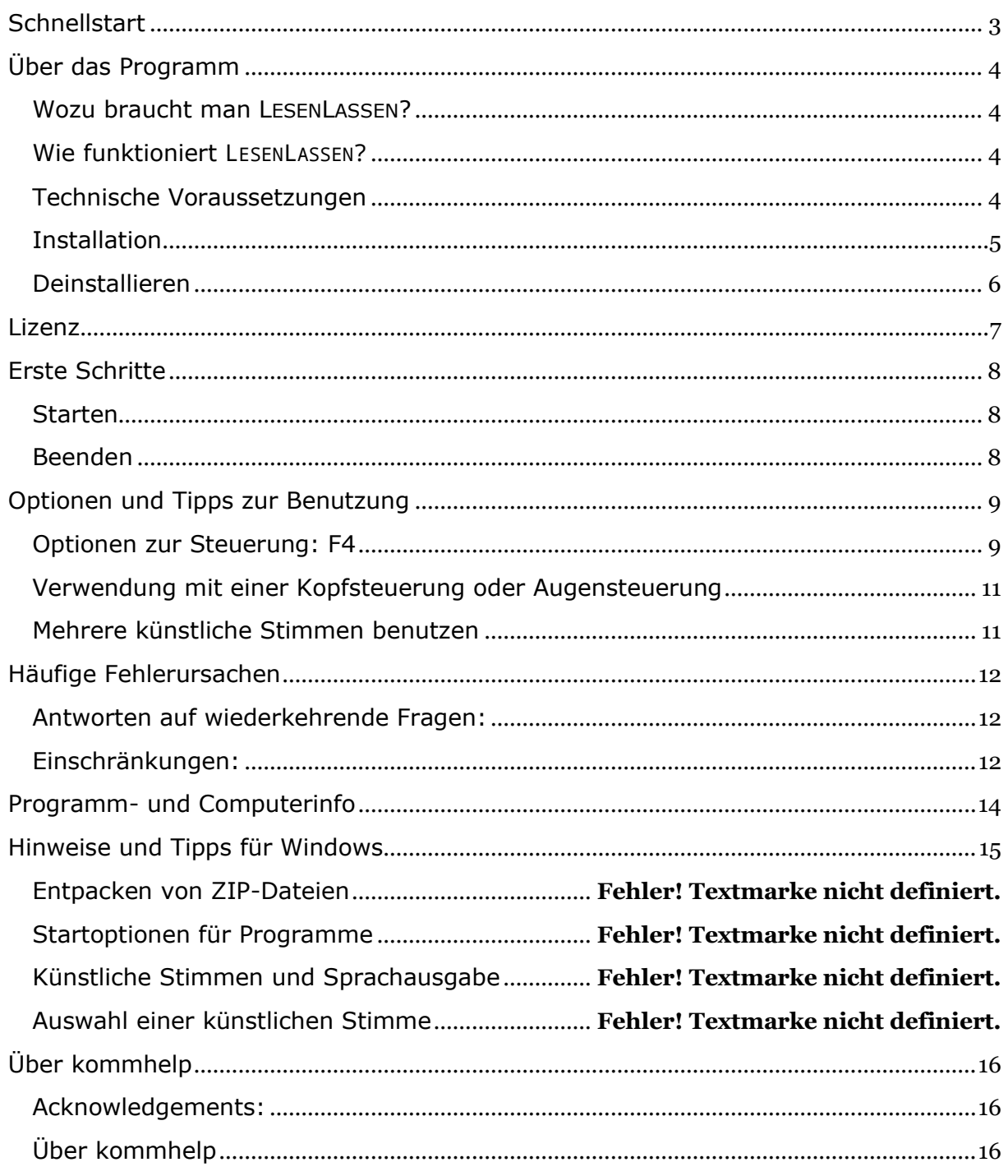

## <span id="page-2-0"></span>**Schnellstart**

- **Download:**
	- o Laden Sie LESENLASSEN\_DOWNLOAD.ZIP herunter.
- **Entpacken**:
	- o Rechtsklick auf LESENLASSEN\_DOWNLOAD.ZIP,
	- o Linksklick auf hier entpacken
- **Starten**:
	- o Doppelklick auf LESENLASSEN EXE

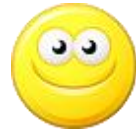

LESENLASSEN ist einsatzbereit

#### **Einstellungen**:

- o Drücken Sie F4,
- o Wählen Sie Ihre bevorzugten Einstellungen aus und/oder bestätigen Sie.
- **Vorlesen**:
	- o Zeigen Sie mit dem Mauszeiger auf einen Text,
	- o Drücken Sie die Aktionstaste.

Es passiert nichts oder etwas Anderes als Sie erwartet haben???

Lesen Sie bitte die ausführlichere Beschreibung.

- Installation und Deinstallation
- Erste Schritte
- Optionen und Tipps zur Benutzung
- Häufige Fehlerursachen

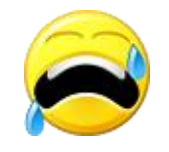

## <span id="page-3-0"></span>**Über das Programm**

#### <span id="page-3-1"></span>**Wozu braucht man LESENLASSEN?**

LESENLASSEN ist eine einfach zu benutzende Hilfe zum Vorlesen von Dokumenten, mit kleinen Einschränkungen auch für PDFs und Webseiten.

Je nach gewählter Einstellung kann man mit LESENLASSEN entweder

- ein Dokument als Ganzes
- einen einzelnen Absatz eines Dokuments
- einen markierten Teil, z. B. einen Satz oder
- ein einzelnes Wort

auf "Knopfdruck" vorlesen lassen.

LESENLASSEN wurde entwickelt für Menschen mit Sprachverlust (Beatmung, Verlust oder Einschränkungen des Stimmapparats, neuromotorische Einschränkungen) oder anderen Sprachstörungen. Es kann aber auch nützlich sein bei eingeschränktem Sehvermögen oder bei einer tiefsitzenden Abneigung gegen das längere Lesen von Texten am Bildschirm.

Eine weitere hilfreiche Anwendung ist das Korrekturlesen selbstgeschriebene Texte, um sie - ohne Hilfe eines Dritten - kritisch sowohl auf Schreib und Grammatikfehler als auch auf missglückte Formulierungen prüfen zu können.

#### <span id="page-3-2"></span>**Wie funktioniert** LESENLASSEN?

Die Bedienung von LESENLASSEN ist denkbar einfach. Einmal gestartet, wartet LESENLASSEN im Hintergrund auf seinen Einsatz.

Sobald die Aktionstaste betätigt wird, liest LESENLASSEN den gewählten Text vor, um sich danach sofort wieder in Warteposition zu begeben.

Als Aktionstaste steht eine der folgenden Tasten zur Auswahl:

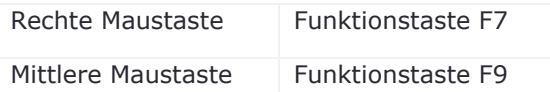

Welche Taste für einen Anwender die richtige ist, hängt von den individuellen Gegebenheiten und Wünschen ab. Bei der Auswahl ist zu beachten, dass die gewählte Taste nicht mehr für andere Anwendungen zur Verfügung steht. Mehr im Kapitel [Optionen und Tipps zur Benutzung.](#page-8-0)

#### <span id="page-3-3"></span>**Technische Voraussetzungen**

#### **Hardware**

Zur Sprachausgabe sind Soundkarte und Lautsprecher notwendig

#### **Software**

Windows-Betriebssystem ab XP SP2.

Künstliche Stimme (ab Windows 8 ist eine deutsche Stimme – Hedda - bereits vorhanden).

## **Installieren und Deinstallieren**

## <span id="page-4-0"></span>**Installation**

Das Programm ist ein sogenanntes portables Programm, das heißt, es erfordert *keine besondere Installation*, da es keine Werte in der Windows-Registry ablegt. Nachdem der Programm-Ordner auf die Festplatte kopiert wurde, ist LESENLASSEN sofort einsatzbereit.

Sie können das Programm daher auch auf einen *USB-Stick* kopieren und so ganz einfach an mehreren Computern benutzen.

*Link zur Download-Seite*[: http://www.kommhelp.de/index.php/hilfsmittel-top/download](http://www.kommhelp.de/index.php/hilfsmittel-top/download-bereich/category/11-hilfsprogramme)[bereich/category/11-hilfsprogramme](http://www.kommhelp.de/index.php/hilfsmittel-top/download-bereich/category/11-hilfsprogramme)

#### **Versionshinweis:**

Versionen werden durch eine angehängte Zahl gekennzeichnet, z. B. LESENLASSEN\_2.EXE oder LesenLassen\_2\_Download.zip. Im Folgenden wird diese Zahl der Lesbarkeit halber weggelassen.

LESENLASSEN benötigt einige zusätzliche Dateien, um ordnungsgemäß funktionieren zu können. Diese Dateien sind zusammen mit dem eigentlichen Programm LESENLASSEN.EXE in dem Installationspaket LESENLASSEN\_DOWNLOAD.EXE enthalten.

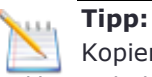

Kopieren sie Ihre kommhelp-Programme in ein einheitliches Verzeichnis, zum Beispiel D:\kommhelp oder C\Eigene Dateien\kommhelp.

Entpacken Sie die Datei LESENLASSEN\_DOWNLOAD.ZIP in einen neuen Ordner auf Ihrer Festplatte.

Eine kurze Anleitung zum Entpacken finden Sie im Abschnitt "[Hinweise und Tipps ...](#page-14-0)

Die extrahierte(n) Datei(en) finden Sie nun in dem beim Entpacken gewählten Speicherort.

## Ordner | Dateien | Funktion

*Diese Dateien bzw. Ordner dürfen nicht gelöscht oder verändert werden!*

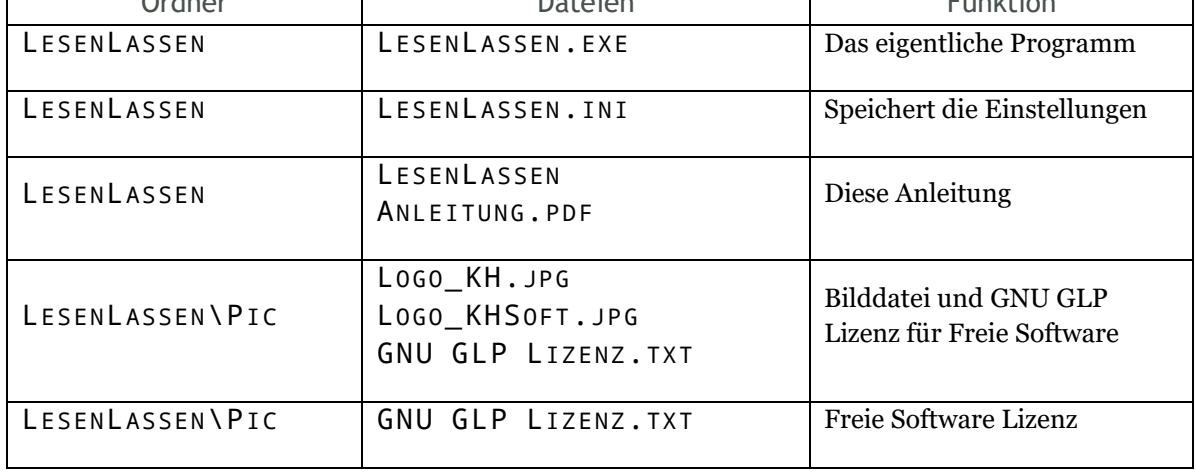

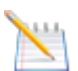

#### **Tipp:**

Die Datei LESENLASSEN\_DOWNLOAD.ZIP brauchen Sie jetzt nicht mehr.

Sie sollten sie aber nicht löschen, weil sie damit jederzeit das Programm wiederherstellen können, falls es einmal ein Problem geben sollte.

## <span id="page-5-0"></span>**Deinstallieren**

Zum Deinstallieren löscht man einfach den Ordner LESENLASSEN wieder von der Festplatte oder von dem Stick.

## <span id="page-6-0"></span>**Lizenz**

Copyright (C) *2017*, Dr. Julius Deutsch

Dieses Programm ist freie Software. Sie können es unter den Bedingungen der GNU General Public License, wie von der Free Software Foundation veröffentlicht, weitergeben und/oder modifizieren, entweder gemäß Version 3 der Lizenz oder (nach Ihrer Wahl) jeder späteren Version.

Die Veröffentlichung dieses Programms erfolgt in der Hoffnung, dass es Ihnen von Nutzen sein wird, aber OHNE IRGENDEINE GARANTIE, sogar ohne die implizite Garantie der MARKTREIFE oder der VERWENDBARKEIT FÜR EINEN BESTIMMTEN ZWECK. Details finden Sie in der GNU General Public License.

Sie sollten ein Exemplar der GNU General Public License zusammen mit diesem Programm erhalten haben. Falls nicht, siehe<http://www.gnu.org/licenses/>

## <span id="page-7-0"></span>**Erste Schritte**

### <span id="page-7-1"></span>**Starten**

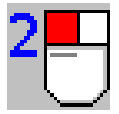

Starten Sie das Programm durch einen Doppelklick auf das Programmsymbol oder einen vorher erzeugten Link.

#### <span id="page-7-2"></span>**Beenden**

Um das Programm zu beenden bzw. vorübergehend zu deaktivieren gibt es drei Möglichkeiten:

#### **Über die Einstellungen F4:**

- 1. Drücken Sie F4, um das Fenster mit den Einstellungs-Optionen zu öffnen.
- 2. Am unteren Rand befindet sich die Schaltfläche Programm beenden.
- 3. Bestätigen Sie die Sicherheitsabfrage mit Ja.

#### **Über eine Tastenkombination:**

Die Tastenkombination LShift + Esc beendet das Programm sofort.

(Linke Umschalttaste und die Escape-Taste gleichzeitig gedrückt halten.)

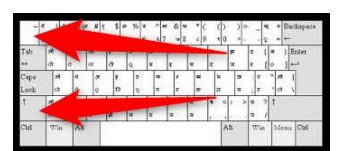

#### **Über die Taskleiste:**

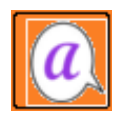

Klicken Sie mit der rechten Maustaste auf das Programm-Symbol in der Taskleiste. (Eventuell müssen Sie zuerst auf das kleine Dreieck im rechten Teil der Taskleiste und dann in dem Fenster auf das Programmsymbol klicken.)

In dem Kontext-Menü können Sie dann zwischen drei Möglichkeiten wählen:

- 1. Suspend Hotkeys:
	- Deaktiviert die Aktionstaste vorübergehend. Das Programm-Symbol ändert sich zu einem Б weißen S auf grünem Hintergrund.

Die Aktionstaste kann durch erneutes Anklicken des Symbols und Entfernen des Häkchens vor Suspend Hotkeys wieder aktiviert werden.

2. Exit:

*Beendet das Programm, das Symbol verschwindet aus der Taskleiste*.

3. Pause Skript:

Unterbricht die Ausführung des Programms.

Das Programm-Symbol verändert sich zu einem H auf rotem Hintergrund, verbleibt aber in der Taskleiste.

Sie können das Programm später erneut aktivieren, wenn Sie in dem Kontext-Menü das Häkchen vor Pause Skript durch einen Links-Klick entfernen.

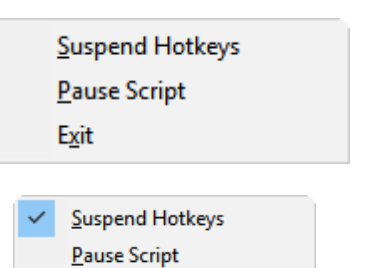

Exit

## <span id="page-8-0"></span>**Optionen und Tipps zur Benutzung**

Es empfiehlt sich, LESENLASSEN beim Hochfahren des Computers automatisch zu starten. Dazu müssen Sie eine Verlinkung zum Programm in den Autostart-Ordner legen. Mehr dazu im Abschnitt "Tipps und Tricks ..."

Beim Start meldet sich LESENLASSEN kurz mit dem Logo von kommhelp SOFT kommhelp Software, danach läuft LESENLASSEN im Hintergrund und wartet, bis die Aktionstaste betätigt wird, um dann – je nach gewählter Einstellung – ein Dokument, einen Text oder ein Wort vorzulesen.

## <span id="page-8-1"></span>**Optionen zur Steuerung: F4**

Mit der Taste F4 rufen Sie das Fenster mit den verfügbaren Einstellungen auf.

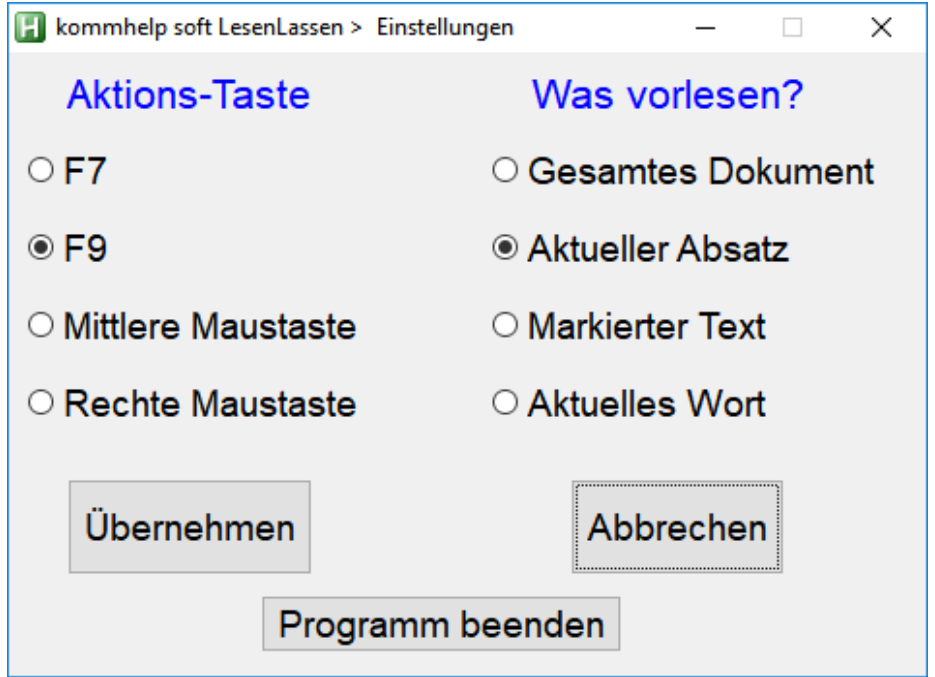

**Aktions-Tasten:** Auf der linken Seite sind die 4 Möglichkeiten aufgeführt, **wie** das Vorlesen gestartet werden kann.

**Was vorlesen**: Auf der rechten Seite wird festgelegt, **was** vorgelesen werden soll. Das Wort "*Aktuell*" bezieht sich dabei auf die jeweilige Position des Mauszeigers.

Wählen Sie mit einem Linksklick je eine der Optionen auf der linken und der rechten Seite aus und bestätigen Sie Ihre Auswahl dann durch einen weiteren Klick auf die Schaltfläche Übernehmen. LESENLASSEN arbeitet dann sofort mit den neuen Einstellungen.

Wollten Sie sich nur vergewissern, welche Einstellungen gewählt sind oder entschließen Sie sich im letzten Moment, die bestehenden Einstellungen doch zu behalten, können Sie das Fenster mit der Schaltfläche Abbrechen wieder verlassen.

In beiden Fällen wird das Fenster automatisch geschlossen.

Änderungen sind sofort – ohne Neustart des Programms – aktiv. Die Einstellungen werden beim Beenden des Programms gespeichert und sind bei der nächsten Benutzung wieder aktiv.

#### **Auswahl der Aktionstaste**

Die beiden Funktionstasten F7 bzw. F9 eignen sich besonders dann, wenn zur Steuerung eine gängige Desktop-Tastatur benutzt wird. Sie sind auch dann sehr gut geeignet, wenn sie über einen sog. Mausadapter simuliert werden.

Bei Verwendung einer *Bildschirm-*Tastatur sind die Funktionstasten nicht geeignet. Denn da hätte der Klick auf eine der Funktionstaste zur Folge, dass der Mauszeiger genau in dem Moment, in dem das Vorlesens gestartet würde, nicht mehr im Dokument stehen würde.

Alternativ zu den Funktionstasten kann entweder die rechte oder mittlere Maustaste zum Starten genutzt werden. Auch die Maustasten müssen nicht an einer leibhaftigen Desktop-Maus sitzen; selbstverständlich funktionieren auch sog. *Mausemulatoren*, also Programme, die einen Mausklick per Software auslösen, ohne dass man dazu die Maus klicken muss (z. B. POINT-N-CLICK).

Welche dieser 4 Möglichkeiten gewählt wird, hängt ganz von den individuellen Gegebenheiten und Erfordernissen ab.

Achten Sie darauf, dass die Funktionstasten nicht bereits für andere Funktionen durch andere Programme belegt wurden (diese Funktionen würden dann nicht mehr erreichbar sein). Gleiches gilt für die Maustasten, wobei die mittlere Maustaste zu bevorzugen ist, da die rechte Maustaste bei Windows z. B. zum Aufruf des Kontextmenüs gebraucht wird.

#### **Hinweis:**

Brauchen Sie eine andere-Aktionstaste? Kontaktieren Sie uns [info@kommhelp.de](mailto:info@kommhelp.de)

#### **Richtige Positionierung des Mauscursors**

#### **Gesamtes Dokument:**

Bei dieser Option spielt es keine Rolle, wo der Mauszeiger im Dokument steht.

#### **Aktueller Absatz:**

Die Einfügemarke muss irgendwo *in* dem vorzulesenden Absatz stehen, aber *nicht davor* und auch *nicht dahinter*.

#### **Markierter Text:**

Es spielt keine Rolle, wie der Text markiert wird; das geht sowohl durch Ziehen mit gedrückter linker Maustaste oder auch über eine Windows-Tastenkombination (z. B. "Rechte Umschalttaste + Steuerung + Pfeiltaste").

Die Position der Einfügemarke nach dem Markieren spielt keine Rolle.

#### **Aktuelles Wort:**

Setzen Sie die Einfügemarke mit einem Linksklick in das *Innere des Worts* und drücken dann die Aktions-Taste. Das Wort wird automatisch ausgewählt und gesprochen. Bitte versuchen Sie nicht, das Wort vorher auf andere Art zu markieren (z. B. mit der Tastatur). LESENLASSEN wird unabhängig davon i*mmer das Wort auswählen, in dem die Einfügemarke steht*, wenn die Aktions-Taste gedrückt wird!

Das ist dann wahrscheinlich nicht mehr über dem Wort sein, das Sie gerade markiert haben!

#### <span id="page-10-0"></span>**Verwendung mit einer Kopfsteuerung oder Augensteuerung**

Bei der Verwendung einer Kopfsteuerung wird die mittlere Maustaste als Aktionstaste empfohlen. Falls das von Ihnen verwendete Kopfsteuerungsprogramm keine mittlere Maustaste bereitstellt, empfehlen wir die Benutzung des kostenlosen Mausemulators P0INT - N - CLICK<sup>1</sup>.

Entsprechende Überlegungen gelten für die Verwendung mit einer Augensteuerung.

#### <span id="page-10-1"></span>**Mehrere künstliche Stimmen benutzen**

Falls auf Ihrem Computer mehr als eine künstliche Stimme installiert ist, können Sie die aktive Stimme (also die Stimme, mit der LESENLASSEN vorliest, leicht ändern.

Falls Sie Texte in mehreren Sprachen handhaben, können Sie so für jede Sprache die jeweils passende Stimme aufrufen. Es gibt sogar Stimmen in österreichischem Mundart.

Und so können Sie auch zwischen Stimmen mit weiblichem oder männlichem Klang wechseln.

Mehr dazu im Anhan[g Hinweise und Tipps .](#page-14-0). im Abschnitt "Auswahl einer künstlichen Stimme".

<sup>-</sup><sup>1</sup> Informationen über Click-N-Type und einen Link zum Download: [http://www.kommhelp.de/index.php/hilfsmittel-top/mausersatz-top/mausersatz-software-top/167](http://www.kommhelp.de/index.php/hilfsmittel-top/mausersatz-top/mausersatz-software-top/167-point-n-click) [point-n-click](http://www.kommhelp.de/index.php/hilfsmittel-top/mausersatz-top/mausersatz-software-top/167-point-n-click)

## <span id="page-11-0"></span>**Häufige Fehlerursachen**

## <span id="page-11-1"></span>**Antworten auf wiederkehrende Fragen:**

#### **Ich höre überhaupt nichts**

Ist der Lautsprecher angeschlossen?

Überprüfen Sie die Lautstärken-Einstellung

Ist eine künstliche Stimme installiert?

#### **Ich verstehe nichts oder kaum etwas**

Entspricht die Sprache der künstlichen Stimme der Sprache des Textes? (Ein deutscher Text mit einer englischen Stimme ist scher verständlich.)

#### **Es wird etwas Anderes vorgelesen als ich wollte**

Überprüfen Sie in den Einstellungen, welche Vorleseoption eingestellt ist.

- Ganzes Dokument
- Aktueller Absatz
- Markierter Text
- Einzelnes Wort

#### <span id="page-11-2"></span>**Einschränkungen:**

LESENLASSEN wurde zum Vorlesen von Dokumenten entwickelt. Aus technischen Gründen kann nur Text vorgelesen werden, der vom Benutzer oder von dem Programm vorher markiert werden konnte. Wurde kein Text markiert oder war das nicht möglich, erzeugt das Programm eine Fehlermeldung:

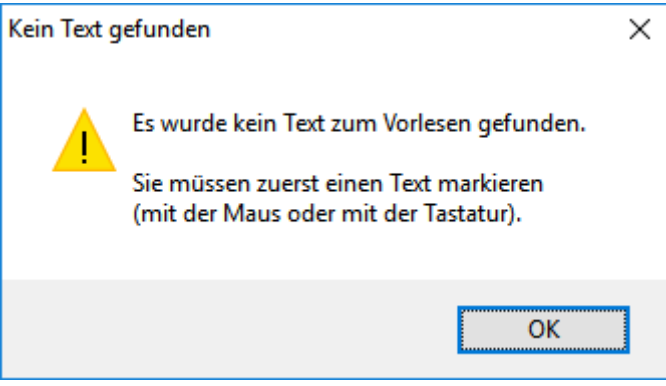

#### **Bekannte Probleme:**

#### **Windows-Einstellungen.**  ణ

Die Seiten der Windows-Einstellungen können mit LESENLASSEN nicht vorgelesen werden. Diese Seiten können aber mit der Sprachausgabe-Option in der Sektion Erleichterte Bedienung der Windows-Einstellungen vorgelesen werden.

#### **Webseiten:**

Bei Webseiten kann es bei der Einstellung "Einzelnes Wort vorlesen" (nur bei dieser Einstellung!) dazu kommen, dass eine neue Seite geöffnet wird.

Das passiert immer dann, wenn das zu lesende Wort eine Verlinkung zu einer Folgeseite enthält. Aus technischen Gründen gibt es dafür keine Abhilfe; eventuell müssen Sie auf ein Programm zum Vorlesen von Webseiten ausweichen.

Das Vorlesen ganzer Seiten, von Absätzen und markierten Textpassagen ist möglich.

#### **PDFs**

PDFs können leider nicht immer problemlos vorgelesen werden. Das kann entweder an dem verwendeten PDF-Reader oder an dem jeweiligen PDF-Dokument oder am Zusammenspiel zwischen beiden liegen. Hier hilft nur Ausprobieren oder Sie verwenden einen PDF-Reader, der eine Vorlesefunktion mitbringt.

In der folgenden Tabelle haben wir für einige gängige PDF-Reader das Verhalten zusammengestellt.

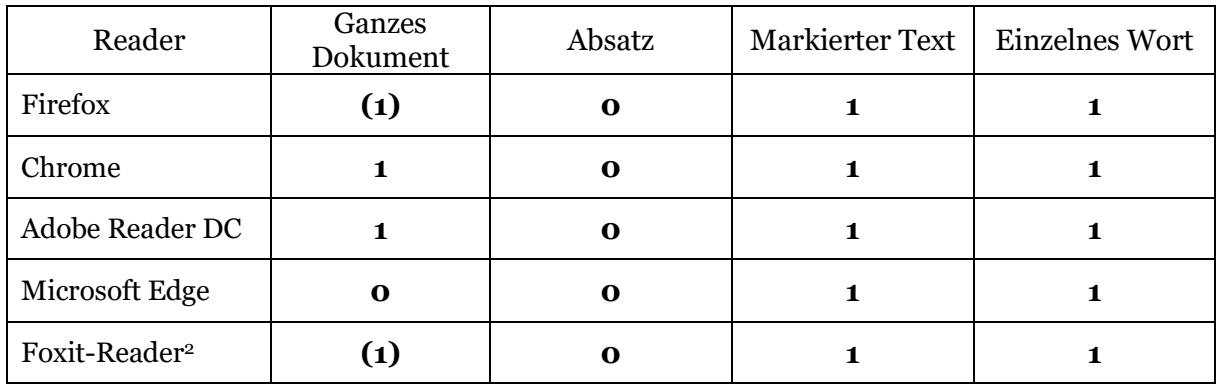

#### **LESENLASSEN und PDF-Reader**

(1): In manchen Fällen wird der Text vorgelesen, nachdem zuvor die Fehlermeldung "Kein Text markiert" angezeigt wurde.

Der kostenlose FOXIT-READER verfügt über eine eigene Vorlesefunktion. Für CHROME. MICROSOFT EDGE und FIREFOX gibt es Zusatzprogramme (Add-Ons) zum Vorlesen. Der ADOBE-READER verfügt ab Version 6 über eine Vorlesefunktion, sie ist jedoch in manchen Versionen nicht einfach zu finden bzw. zu aktivieren.

<sup>-</sup><sup>2</sup> Download[: https://www.heise.de/download/product/foxit-reader-24536](https://www.heise.de/download/product/foxit-reader-24536)

## <span id="page-13-0"></span>**Programm- und Computerinfo**

Mit der Tastenkombination RShift + Esc

(Rechte Umschalttaste und die Escape-Taste gleichzeitig gedrückt halten.) können Sie bei unseren AHK-Skripten genauere Informationen über das Programm und Ihren Computer abrufen.

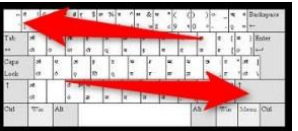

Das kann hilfreich bei der Fehlersuche sein, wenn LESENLASSEN nicht so funktioniert, wie es sollte.

Nach Drücken der Tastenkombination öffnet sich ein Fenster, das Informationen zum Programm und darunter Informationen zum Computer zeigt (Beispiel).

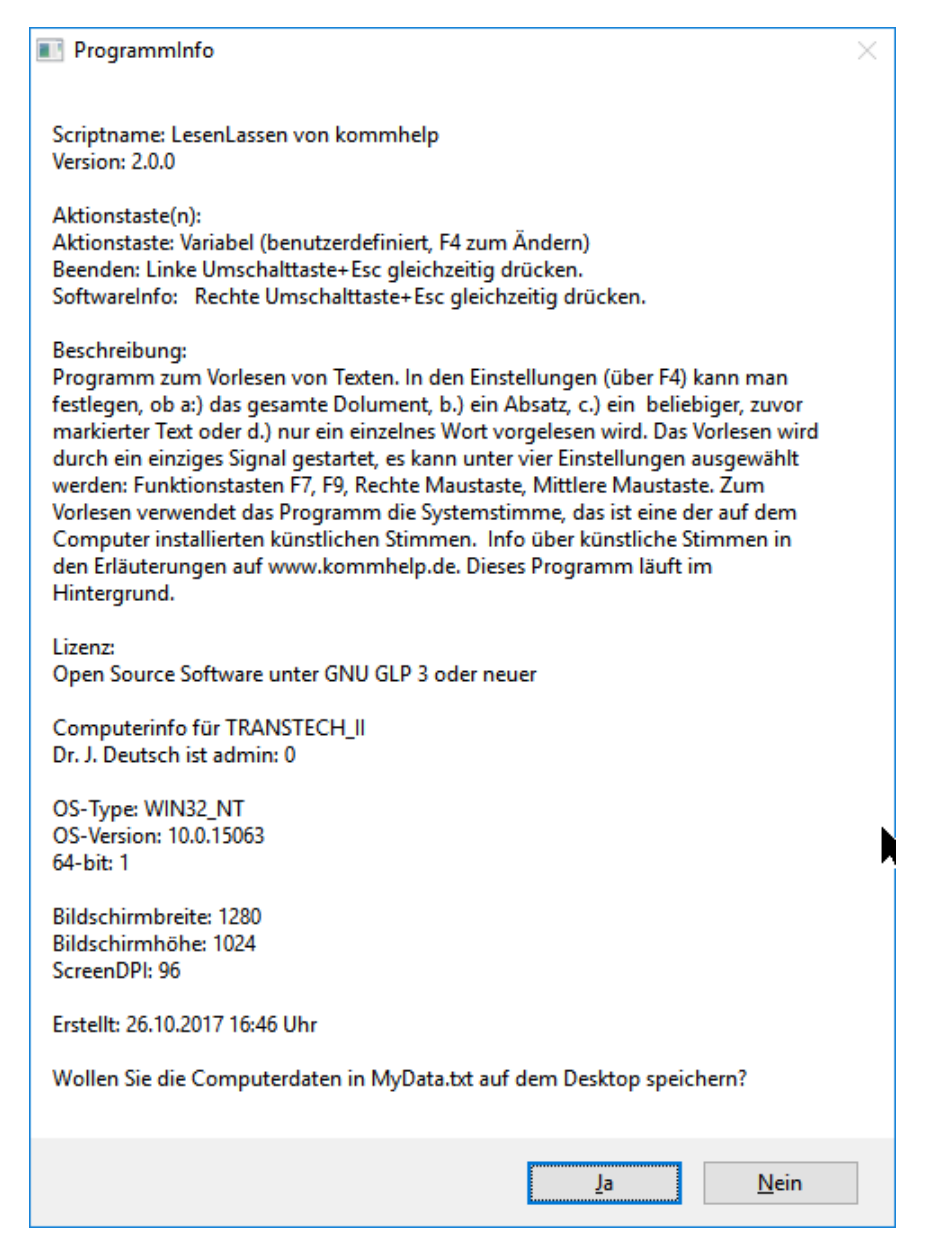

Mit einem Klick auf die Schaltfläche Ja können Sie den unteren Teil (Computerinfo) in der Datei MYDATA.TXT *auf dem Desktop* speichern und so gegebenenfalls technische Details Ihres Computers an uns weiterleiten, falls LESENLASSEN nicht so funktioniert, wie Sie es erwarten oder benötigen.

## <span id="page-14-0"></span>**Hinweise und Tipps für Windows**

[\\HORSTWEG\disk\kommhelp\KH Beschreibungen\Module Software-](file://///HORSTWEG/disk/kommhelp/KH%20Beschreibungen/Module%20Software-Beschreibungen/ZIP.docx)[Beschreibungen\ZIP.docx](file://///HORSTWEG/disk/kommhelp/KH%20Beschreibungen/Module%20Software-Beschreibungen/ZIP.docx)

[\\HORSTWEG\disk\kommhelp\KH Beschreibungen\Module Software-](file://///HORSTWEG/disk/kommhelp/KH%20Beschreibungen/Module%20Software-Beschreibungen/Startoptionen.docx)[Beschreibungen\Startoptionen.docx](file://///HORSTWEG/disk/kommhelp/KH%20Beschreibungen/Module%20Software-Beschreibungen/Startoptionen.docx)

[\\HORSTWEG\disk\kommhelp\KH Beschreibungen\Module Software-](file://///HORSTWEG/disk/kommhelp/KH%20Beschreibungen/Module%20Software-Beschreibungen/Künstliche%20Stimmen.docx)[Beschreibungen\Künstliche Stimmen.docx](file://///HORSTWEG/disk/kommhelp/KH%20Beschreibungen/Module%20Software-Beschreibungen/Künstliche%20Stimmen.docx)

## <span id="page-15-0"></span>**Über kommhelp**

#### <span id="page-15-1"></span>**Acknowledgements:**

Der Autor dankt dem Deutschen Autohotkey-Forum (<https://www.autohotkey.com/>) für wertvolle Hinweise und Unterstützung.

## <span id="page-15-2"></span>**Über kommhelp**

kommhelp ist ein gemeinnütziger Verein ohne wirtschaftliches Interesse. Wir erhalten keinerlei finanzielle Unterstützung, weder von staatlicher Seite noch aus der Wirtschaft und sind daher auch niemanden verpflichtet.

Diese Unabhängigkeit ist nur deswegen möglich, weil wir von Privatpersonen durch Spenden unterstützt werden.

Wenn Sie uns ebenfalls unterstützen möchten, finden Sie unten unser Spendenkonto.

#### **Aus der Satzung (§ 2 Vereinszweck)**

(1) Der Verein verfolgt ausschließlich und unmittelbar die Förderung der Zwecke der amtlich anerkannten Verbände der freien Wohlfahrtspflege im Sinne des Abschnitts "Steuerbegünstigte Zwecke" der Abgabenordnung (§§ 52 ff. AO) in der jeweils gültigen Fassung.

Zweck des Vereins ist die Förderung und Entwicklung der kommunikativen Möglichkeiten Behinderter mit technischen Hilfsmitteln. Schwerpunkt ist die Förderung behinderter Kinder und Jugendlicher bei der Nutzung technischer Kommunikationshilfen, um behinderungsbedingte Nachteile in Schule und Ausbildung weitestgehend zu überwinden. Hierdurch werden die Möglichkeiten zur gesellschaftlichen und beruflichen Integration und zur Teilhabe am gesellschaftlichen Leben verbessert.

(2) Der Verein kann seine Betreuungsmaßnahmen durch individuelle Beratung, Schulung und Betreuung Behinderter an entsprechenden Geräten in geeigneten Räumen durchführen. Die Entwicklung oder die Initiierung der Entwicklung neuer, zweckdienlicher elektronischer und technologischer Hilfen soll Teil dieser Maßnahmen sein.

(3) Der Satzungszweck wird verwirklicht durch die Bereitstellung von Beratungs- und Schulungsangeboten auf dem Gebiet elektronischer und/oder technologischer Hilfsmittel für behinderte Personen in ihrer alltäglichen Lebensumgebung (Wohnung, Schule, Arbeitsplatz), gegebenenfalls verbunden mit individueller Betreuung sowie die Entwicklung neuer, an die jeweilige Behinderung angepasster elektronischer/technischer Hilfsmittel, gegebenenfalls unter Heranziehung anerkannter Experten.

Der Verein betreibt elektronische Informationssysteme und bietet darüber entsprechende Informationen und Dienstleistungen an. Die Systeme dienen zur Kommunikation und, Informationsbeschaffung für Personen mit eingeschränkter Mobilität.

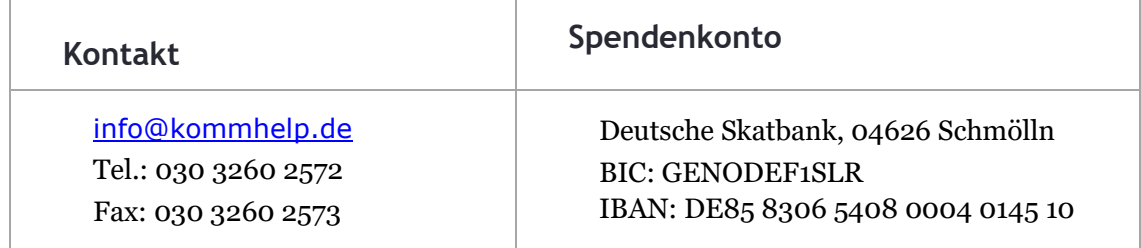